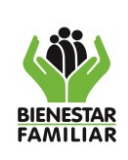

### **1. INTRODUCCIÓN**

La geolocalización es un concepto que hace referencia al proceso que comprende una serie de tecnologías y que tiene como fin la obtención de la información vinculada a una localización geográfica, dentro de un sistema de coordenadas definido.

En este contexto, mediante la geolocalización es posible identificar la cobertura de los servicios del ICBF en un territorio, determinar la ubicación de los usuarios y generar mapas o productos cartográficos que aporten en la toma de decisiones a la DPI, además de ayudar a entender la dinámica espacial de la oferta y demanda de los servicios y realizar diferentes análisis espaciales.

Es así que la DPI, por medio de este documento se propone generar una serie de actividades que garanticen la calidad de la información, promuevan las buenas prácticas para la obtención, uso y disposición de información geoespacial que minimicen el riesgo de duplicidad, desactualización e inconsistencia de los datos, procurando que la información registrada en el sistema de Información cuéntame represente con veracidad la realidad del territorio.

# **2. OBJETIVO GENERAL**

Establecer los lineamientos metodológicos para la captura, registro, verificación y revisión de las coordenadas de las Unidades de Servicio - UDS, Unidades Comunitarias de Atención - UCA y la dirección de funcionamiento de las Entidades Administradoras de Servicio – EAS como de los usuarios atendidos en los servicios de primera infancia.

### **3. OBJETIVOS ESPECIFICOS:**

- Definir los conceptos básicos para el registro de datos geográficos requeridos en el sistema de información Cuéntame.
- Suministrar un paso a paso que permita a las EAS la captura y registro de direcciones y coordenadas de UDS/UCA, EAS y usuarios de los servicios de la DPI en el sistema de información Cuéntame.

# **4. ALCANCE**

El presente documento define los roles, y actividades que competen a los niveles nacional, regional del ICBF y otros actores que intervienen en tratamiento de la información geográfica, iniciando desde el proceso de captura y finalizando con

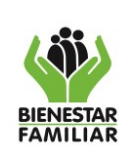

el registro de la información geográfica en sistema de información Cuéntame. A través de ejercicios prácticos se instruye sobre los diferentes métodos de captura de esta información e ilustraciones que orientan en la forma correcta de ingresar la información en el sistema de información CUÉNTAME.

# **5. DEFINICIONES**

**Coordenada geográfica**: Un sistema de coordenadas geográficas es un método para describir la posición de una ubicación en la superficie de la Tierra utilizando mediciones esféricas de latitud y longitud. Se trata de mediciones de los ángulos (en grados) desde el centro de la Tierra hasta un punto en la superficie de la Tierra representada como una esfera.

**Entidad Administradora del Servicio - EAS**: Entendida como el prestador de los servicios de atención a la Primera Infancia.

**GPS:** Sistema de Posicionamiento Global

**Latitud:** Medición esférica de los ángulos en grados desde el centro de la Tierra hasta un punto en la superficie. La latitud geográfica se denomina al ángulo formado por la vertical a la tierra que pasa por dicho punto con el plano del ecuador.

**Longitud:** Medición esférica de los ángulos en grados desde el centro de la Tierra hasta un punto en la superficie. La longitud geográfica se denomina al ángulo formado por el plano meridiano que pasa por el punto en la superficie terrestre y el meridiano de origen (Greenwich).

**Sistema de información CUÉNTAME:** Es un sistema de información orientado a apoyar la gestión y recolección de información de los servicios que ofrece el ICBF en el territorio nacional.

**Unidad de Servicio - UDS:** Espacio físico en el que se reúne la población para recibir directamente la atención del servicio de educación inicial, cuidado y nutrición.

**Unidad comunitaria de atención – UCA:** Espacios concertados con la comunidad para la implementación de la modalidad propia, a partir de la forma de atención seleccionada para recibir el servicio de educación inicial**.**

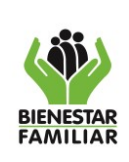

### **6. DESARROLLO**

### **6.1Niveles de Aplicación**

La aplicación de los parámetros técnicos y procedimentales que se describen a continuación tienen los siguientes niveles de aplicación:

**Sede Nacional:** representado por el equipo de planeación y sistemas de información de la Dirección de Primera Infancia – DPI:

- Generar lineamientos y estándares para la captura de la información geográfica que alimenta los diferentes sistemas de información de la DPI
- Aplicar los controles de calidad necesarios que permitan la verificación de los datos capturados conforme a los parámetros definidos en el sistema, de forma que, una vez georreferenciado el dato, éste cuente con exactitud de posición o cercanía con respecto a su posición verdadera en el terreno.

**A nivel Regional y/o Zonal:** En cabeza de los administradores regionales del Sistema de Información Cuéntame y de las EAS

- Los administradores son responsables de realizar el seguimiento y el cumplimiento de los lineamientos descritos.
- Las Entidades administradoras del Servicio deben capturar y registrar adecuadamente la información y garantizar que los datos geoespaciales sean veraces, completos y pertinentes.

A continuación, y con el propósito de definir los lineamientos sobre calidad de los datos geográficos que se registran en Cuéntame, se desarrollarán dos apartados, el primero tratara lo concerniente a la captura de la información y el segundo lo relacionado con el registro de los datos en el sistema tanto para coordenadas como para direcciones respectivamente.

### **6.2 Capturas de Coordenadas Geográficas**

Los datos descritos deben ser capturados y registrados por las EAS en el Sistema de Información Cuéntame en las ventanas para la captura de datos básicos de unidades de servicio.

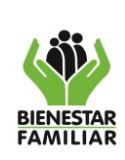

### Recomendaciones generales para la captura de coordenadas con equipos GPS

- Ubíquese fuera de la edificación de ser posible en la puerta de acceso a la UDS/UCA, tenga en cuenta que a cielo abierto y despejado mejoran las condiciones de recepción de la señal.
- La calidad del dato de ubicación en términos de precisión es sensible a diferentes fuentes de error entre ellas condiciones atmosféricas, condiciones topográficas zonas boscosas, árboles o edificaciones en altura donde la señal del GPS puede rebotar.
- No tenga cerca equipos de comunicación inalámbrica cerca del dispositivo mediante el cual está haciendo la medición.

### **6.3 Técnicas para la obtención de coordenadas:**

A continuación, se describe el paso a paso para la captura de coordenadas con diferentes herramientas.

### **6.3.1 Mediante una aplicación para dispositivos móviles**

Con el fin de sugerir aplicaciones de datos de GPS que funcionen para dispositivos Android o iOS a continuación se describe el uso de las apps GPS Data y GPS Locations:

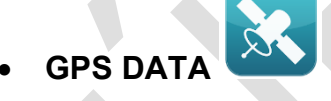

- 1. Encender los servicios de ubicación del teléfono o Tablet.
- 2. Ingresar a la app y permitir el acceso a la ubicación del dispositivo, se recomienda encender la ubicación del móvil o Tablet antes de llegar a la ubicación de la UDS/UCA.
- 3. En el menú de Configuraciones establecer las unidades en el valor Metric para *Speed* y *distance Units.*
- 4. Esperar que la aplicación sincronice la búsqueda y recepción de datos de satélite. Para esto se debe esperar la mayor cantidad de satélites sincronizados de la totalidad de satélites disponibles (Ver *Fixed/All*).

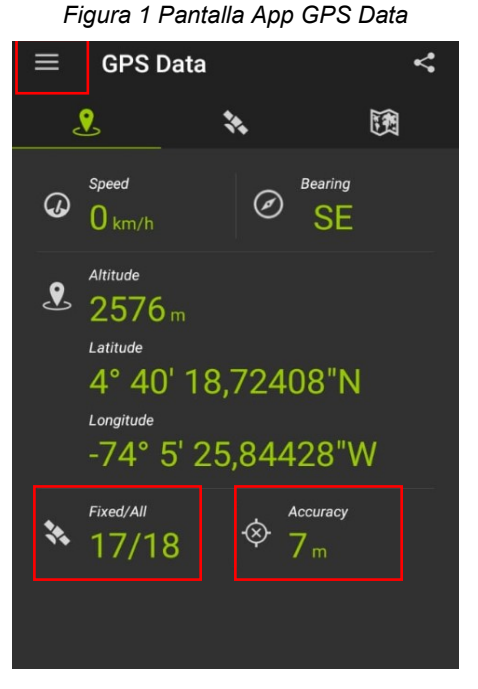

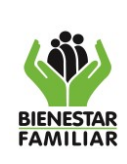

**GUÍA PARA LA CAPTURA Y REGISTRO DE COORDENADAS GEOGRÁFICAS Y DIRECCIONES EN EL SISTEMA CUÉNTAME**

- 5. Verificar que para la ubicación el valor de *Accuracy* (Precisión en la posición) sea inferior a 15 metros.
- 6. Registrar las coordenadas latitud/ longitud registradas por la aplicación con un mínimo de dos decimales en el campo de segundos (")

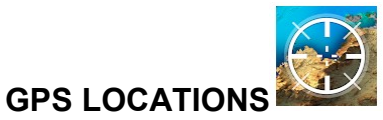

- 1. Encender los servicios de ubicación del teléfono o Tablet, activar el modo de precisión alta
- 2. Ingresar a la app, permitir el acceso a la ubicación del dispositivo.
- 3. Seleccionar en pantalla las unidades *METRIC*
- 4. Centrar el puntero blanco sobre la ubicación del dispositivo (punto azul), mediante el botón  $\blacksquare$ ubicado el extremo inferior derecho del menú de opciones.
- 5. Verificar que para la ubicación el valor de *GPS ACCUR* (Precisión en la posición) sea inferior a +-15 metros

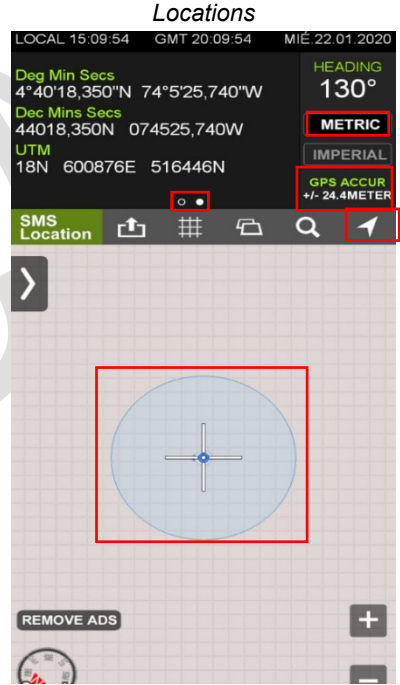

*Figura 2 Pantalla App GPS* 

- 6. Seleccionar la visualización de datos a la opción dos para ver el formato de coordenadas en Grados, Minutos y Segundos (Deg°, Min', Secs"), esto se logra deslizando de derecha a izquierda las coordenadas visibles en la pantalla.
- 7. Registrar las coordenadas latitud/ longitud registradas por la aplicación con un mínimo de dos decimales en el campo de segundos (")

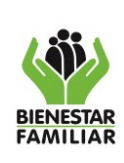

G24.PP 11/08/2020

#### **GUÍA PARA LA CAPTURA Y REGISTRO DE COORDENADAS GEOGRÁFICAS Y DIRECCIONES EN EL SISTEMA CUÉNTAME**

 $\overline{a}$ 

*Figura 3 Pantalla App Offlne* 

**Maps**<br> **Maps**<br> **Maps**<br> **Maps**<br> **Maps**<br> **Maps**<br> **Maps** 

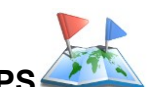

# • **ALL IN ONE OFFLINE MAPS**

Esta aplicación se recomienda para zonas donde la conectividad es precaria, ya que usa mapas recuperados en línea y permite almacenar mapas para trabajar sin conexión, sin embargo, es necesario guardar el mapa mediante conexión a internet previo a la toma de coordenadas en campo como se describe a continuación:

- 1. Encender los servicios de ubicación del teléfono o Tablet
- 2. Ingresar a la app, permitir el acceso a la ubicación del dispositivo y acceso al almacenamiento
- 3. Seleccionar el icono de mapas y capas  $(1)$  y la opción *Guarde un área*
- 4. Ubicar el área de interés y seleccionar mediante el recuadro la zona de la cual se desea descargar el mapa modificar el zoom de acuerdo a las necesidades, la opción de enfoque se recomienda configurarla al medio y presionar el icono de  $(6)$ para guardar el área. Espere a que el proceso se complete con éxito
- 5. Una vez en campo y después de ingresar a la aplicación se obtiene visualización de la zona guardada. Seleccione la opción de posicionamiento y active la Posición GPS.
- 6. Espere unos segundos mientras la aplicación sincroniza la recepción de señal de los satélites, y una vez se estabilice la señal, registre para la UDS/UCA el par de coordenadas que aparece en el extremo superior izquierdo en un recuadro blanco.
- 7. Registrar las coordenadas latitud/ longitud registradas por la aplicación con un mínimo de dos decimales en el campo de segundos (")

Antes de imprimir este documento… piense en el medio ambiente!

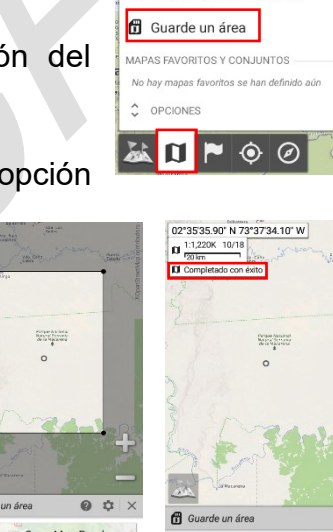

 $\mathbf{r}$ 

 $F$ 

Open Map Roads (13/13)

04°42'50.89' N 74°06'00.20' W  $\begin{array}{|c|c|c|c|c|c|} \hline 04^{\circ}42^{\circ}50.89^{\circ} \text{ N } / \hline \end{array}$  <br> 0  $\begin{array}{|c|c|c|c|c|c|} \hline 1304,400 & 12/18 \\\hline \end{array}$ 

**@** Explorer mode **O** Posición GPS

基目■

ado con éxito

**MADAQ VOADAQ** Explora los mapas Mapas que se muestran

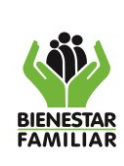

G24.PP 11/08/2020

**GUÍA PARA LA CAPTURA Y REGISTRO DE COORDENADAS GEOGRÁFICAS Y DIRECCIONES EN EL SISTEMA CUÉNTAME**

### **6.3.2 Mediante Mapas Web**

- 1. Encender los servicios de ubicación del teléfono o Tablet, si en la zona existen problemas de conectividad es necesario habilitar la opción de trabajar sin conexión.
- 2. En el dispositivo móvil Android abrir la app de Google Maps
- 3. Permitir el acceso a la ubicación del dispositivo
- 4. En la parte inferior derecha, seleccionar el icono de Mi ubicación  $\mathbf{\odot}$ . El punto azul muestra tu ubicación actual.
- 5. Hacer una selección sostenida sobre el punto azul, y se desplegara una ventana de información inferior con las coordenadas en el formato requerido.
- 6. Registrar las coordenadas

### **6.3.3 Mediante un equipo GPS**

- 1. Verificar el estado de la batería y funcionamiento del GPS
- 2. Validar **configuración** del equipo, aunque puede variar según cada marca la recomendada en términos generales es:

Idioma: español

Sistema de Satelites: **GPS + Glonas**

Unidades de Distancia, velocidad y profundidad: **Metros**

Formato de posición: **hddd° mm' ss.s" o GG° MM' SS.ss"**

Datum del mapa: **WGS84**

Elipsoide/Esferoide del mapa: **WGS84** 

Orientación: **Norte Arriba**

Verificar que la fecha y hora sean correctas

Programar el sistema de coordenadas a geográficas

Antes de imprimir este documento… piense en el medio ambiente!

Cualquier copia impresa de este documento se considera como COPIA NO CONTROLADA.

#### *Figura 4 Pantalla Google Maps*

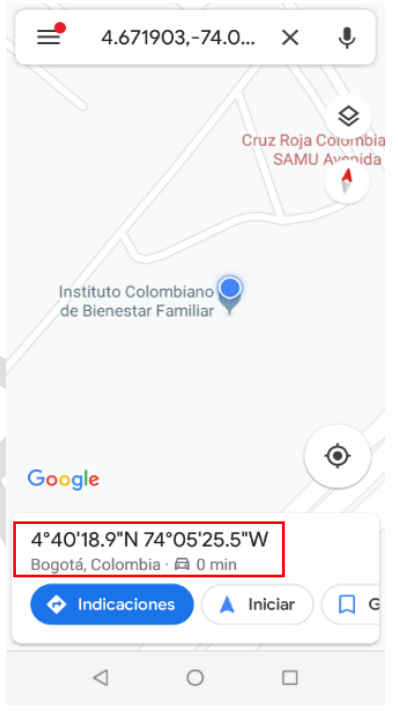

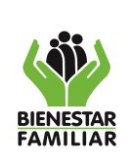

**GUÍA PARA LA CAPTURA Y REGISTRO DE COORDENADAS GEOGRÁFICAS Y DIRECCIONES EN EL SISTEMA CUÉNTAME**

Versión 1 | Página 8 de 14

3. Crear el **nuevo punto de referencia** de su ubicación actual: si bien esto depende del GPS usado, básicamente se realiza en la pantalla general de navegación mediante el botón *Mark* o la opción **Mark Waypoint** al seleccionarlo aparece una pantalla de confirmación en la cual se puede cambiar el nombre del punto, y se guardan las coordenadas en la memoria del equipo mediante el ícono de *Hecho***/***Aceptar* o se trascriben las coordenadas. Los puntos almacenados y sus atributos se visualizan mediante la opción *waypoints manager.* 

### **6.4 Registro de las Coordenadas en el Sistema de información Cuéntame**

La siguiente es la ventana de captura de información del sistema, se describen de manera general pautas requeridas en el registro del dato:

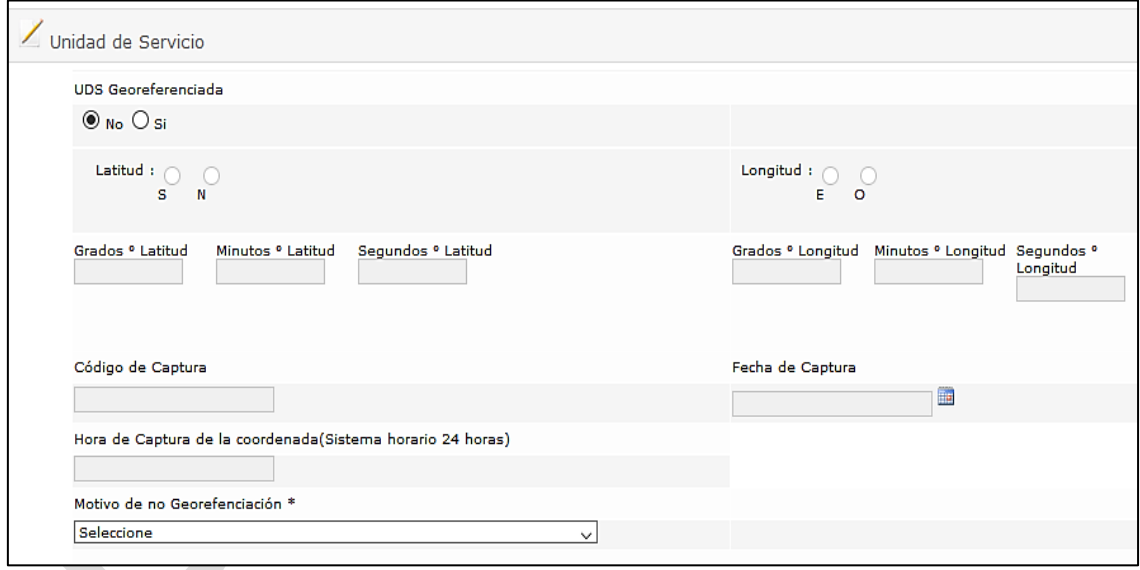

*Figura 5 Sistema de Información Cuéntame Ventana Modulo UDS Georreferenciación*

- Las coordenadas se registran en formato de sexagesimal, es decir en grados, minutos y segundos. El valor del campo "G*rados (°)"* y *"Minutos (´)"* debe ser un valor entero, y el campo *"Segundos (")"* se sugiere registrar un numero entero con por lo menos dos cifras decimales.
- Ya que el dato de ubicación es único, no deberían existir valores duplicados, por lo tanto, el par coordenado (latitud y longitud) de una UDS/UCA no debe replicarse en cualquier otra
- La longitud se mide de Este (E) a Oeste (W), todas las coordenadas de Colombia se encuentran situadas al Oeste específicamente de los 70° a los

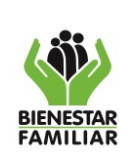

81° Oeste, por ende, al diligenciar el campo longitud se debe registra la información seleccionando letra O.

- La latitud si puede tomar datos tanto de Norte (N) como de Sur (S) se debe seleccionar en pantalla la dirección que arroje el GPS
- A continuación, y a manera de referencia se relacionan los parámetros mínimos y máximos para el registro de latitud y longitud por regional:

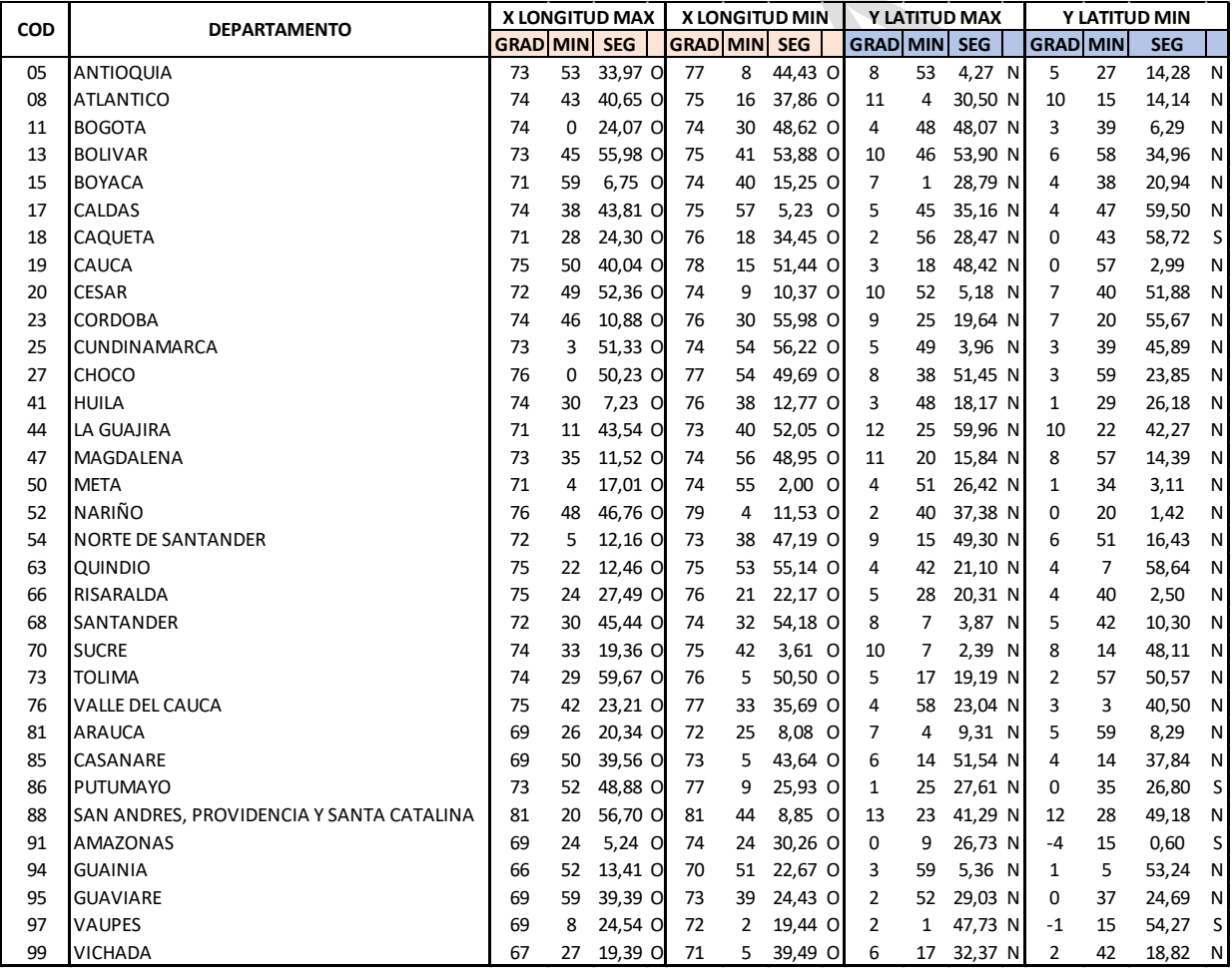

#### *Figura 6 Parámetros de Longitud y Latitud por Regional*

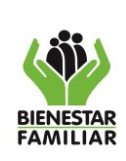

**GUÍA PARA LA CAPTURA Y REGISTRO DE COORDENADAS GEOGRÁFICAS Y DIRECCIONES EN EL SISTEMA CUÉNTAME**

# **6.5 Registro del campo Dirección de Residencia**

La dirección de residencia es un identificador alfanumérico único que se le asigna a un predio, a continuación, se mencionan los parámetros que se deben tener en cuenta para el registro del dato en el Sistema de Información dependiendo si el predio se encuentra a la zona urbana o rural.

Existen dos campos en el sistema CUÉNTAME donde se debe diligenciar este tipo de información:

- En el módulo de Unidades de Servicio en el campo Dirección de Residencia
- En el módulo de Beneficiarios en la pestaña de Datos de Ubicación en el campo Dirección de Residencia.

Las fuentes de información más confiables para la obtención de esta información son el recibo del impuesto predial y/o los recibos de servicios públicos domiciliarios tanto para las UDS/UCA como para los Usuarios. Para esto se recomienda transcribir la información tal cual aparece consignada en estos recibos; el correcto diligenciamiento de dicha información depende la calidad de la localización de los puntos geográficos.

La ventana para el registro de información relacionado con dirección se encuentra para la captura de datos básicos de unidades de servicio y datos de ubicación de usuarios.

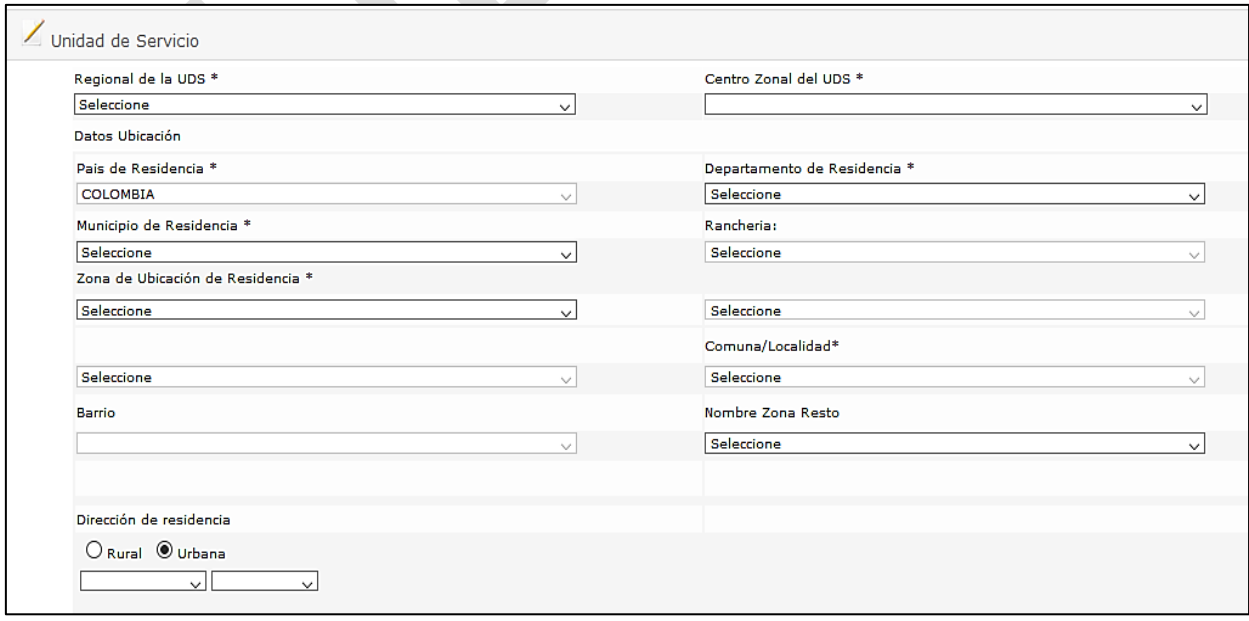

*Figura 7 Sistema de Información Cuéntame Ventana Modulo UDS datos de ubicación*

# Antes de imprimir este documento… piense en el medio ambiente!

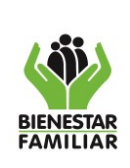

**GUÍA PARA LA CAPTURA Y REGISTRO DE COORDENADAS GEOGRÁFICAS Y DIRECCIONES EN EL SISTEMA CUÉNTAME**

Versión 1 | Página 11 de 14

*Figura 8 Sistema de Información Cuéntame Ventana Modulo Beneficiario datos de ubicación*

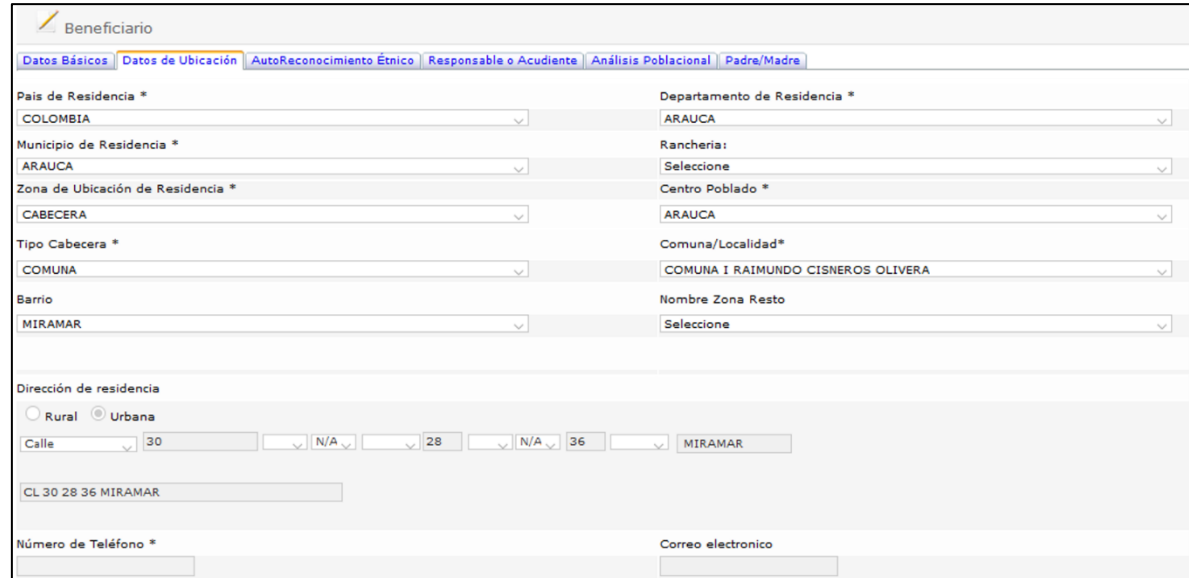

### **6.5.1 Dirección Urbana**

Una vez seleccionados de la lista desplegables los datos generales para el predio en el cual funciona la UDS/UCA o reside el usuario: País, Departamento, Municipio, Zona (Cabecera), centro poblado, tipo de cabecera (Localidad/Comuna/no aplica), Nombre comuna o localidad, y Barrio.

Se procede a consignar el dato de dirección el cual consta de dos partes la nomenclatura vial principal y la placa domiciliaria como mínimo el registro debe contener 6 elementos básicos para la correcta ubicación de un predio.

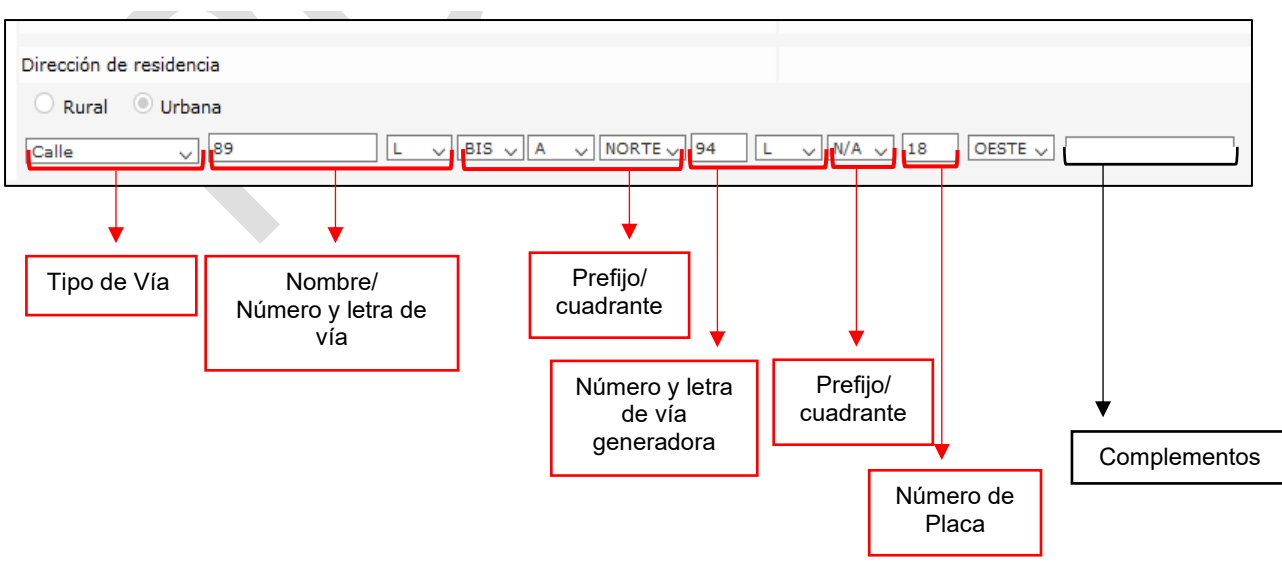

*Figura 9 Elementos de una nomenclatura (dirección)*

### Antes de imprimir este documento… piense en el medio ambiente!

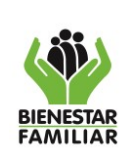

Conforme a los parámetros del sistema no es necesario editar la dirección para incluir símbolos como numeral (#), abreviaturas para número (No.), guiones (-) u otros la lista desplegable incluye todas las posibilidades para incluir la dirección de un predio.

Los complementos son opcionales ya que no aplican para todas las direcciones y pueden tomar el valor de:

- 1. Agrupación, ciudadela, parcelación, urbanización, sector
- 2. Conjunto, edificio, entrada, planta
- 3. Piso, local, oficina, manzana, apartamento

Si no se está seguro de la abreviatura de dicho complemento se debe digitar el termino completo

### **6.5.2 Dirección Rural**

Una vez seleccionados de la lista desplegables los datos de ubicación generales para el predio en el cual funciona la UDS/UCA o reside el usuario: País, Departamento, Municipio, Zona (Resto) y nombre Zona **Resto**.

Se procede a consignar por teclado la dirección del predio rural se recomienda aclarar detalles sobre la ubicación en la medida que esto sea posible particularmente se debe consignar la vereda en la que se encuentra el predio.

# **7. DOCUMENTOS DE REFERENCIA**

- Alcaldía de Santiago de Cali (2019). Guía para la estandarización de la nomenclatura urbana. Santiago de Cali. Recuperado de [http://idesc.cali.gov.co/download/guias/guia\\_nomenclatura\\_cali.pdf](http://idesc.cali.gov.co/download/guias/guia_nomenclatura_cali.pdf)
- CIAF (2009). Propuesta de Estándar de las direcciones Urbanas para los equipamientos del Ministerio de Educación. Bogotá. Recuperado de [https://www.mineducacion.gov.co/1621/articles-193290\\_estandar\\_direcciones\\_urbanas.pdf](https://www.mineducacion.gov.co/1621/articles-193290_estandar_direcciones_urbanas.pdf)

Infraestructura Colombiana de Datos Espaciales (2017). Guía de implementación para la Evaluación de la calidad de información geográfica. Recuperado de [http://www.icde.org.co/sites/default/files/Gu%C3%ADa\\_Evaluaci%C3%B3n\\_Calidad\\_V.1.1.pdf](http://www.icde.org.co/sites/default/files/Gu%C3%ADa_Evaluaci%C3%B3n_Calidad_V.1.1.pdf)

JUNTA DE CASTILLA Y LEÓN (2009). Sistemas de Localización e Información Geográfica. Observatorio. Regional de la Sociedad de la Información (ORSI). Consejería de Fomento. Valladolid.

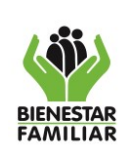

**GUÍA PARA LA CAPTURA Y REGISTRO DE COORDENADAS GEOGRÁFICAS Y DIRECCIONES EN EL SISTEMA CUÉNTAME**

Versión 1 | Página 13 de 14

- Tipula, P. y Osorio, M. (2006). Manual de Uso GPS. Sistema de Información sobre comunidades nativas de la amazonia peruana. Instituto del Bien Común Lima. Recuperado de<http://www.iiap.org.pe/upload/publicacion/PUBL458.pdf>
- Vázquez, J. (2014). Fundamentos del Sistema GPS. Recuperado de [https://www.edu.xunta.gal/centros/cfrcoruna/aulavirtual2/pluginfile.php/8894/mod\\_resource/c](https://www.edu.xunta.gal/centros/cfrcoruna/aulavirtual2/pluginfile.php/8894/mod_resource/content/0/Manual_GPS_Rev01.pdf) [ontent/0/Manual\\_GPS\\_Rev01.pdf](https://www.edu.xunta.gal/centros/cfrcoruna/aulavirtual2/pluginfile.php/8894/mod_resource/content/0/Manual_GPS_Rev01.pdf)

Antes de imprimir este documento… piense en el medio ambiente!

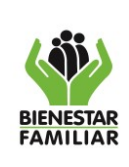

G24.PP 11/08/2020

**GUÍA PARA LA CAPTURA Y REGISTRO DE COORDENADAS GEOGRÁFICAS Y DIRECCIONES EN EL SISTEMA CUÉNTAME**

Versión 1 | Página 14 de 14

# **8. CONTROL DE CAMBIOS**

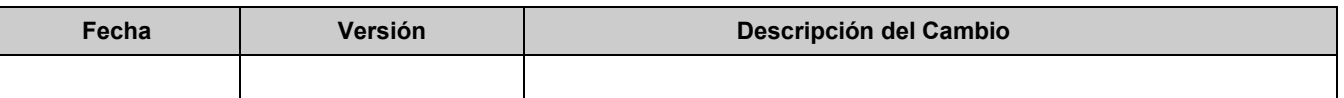

Antes de imprimir este documento… piense en el medio ambiente!